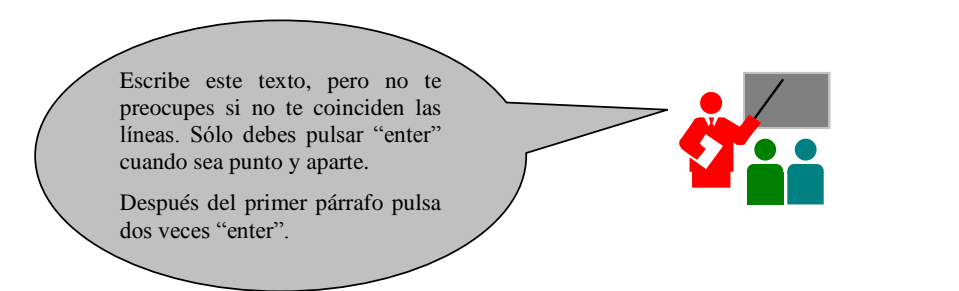

El paquete de Microsoft Office se compone de diversas aplicaciones que comprenden un tratamiento de textos, una hoja de cálculo, un programa de presentaciones, una potente programa de escritorio de administración y en la versión profesional una base de datos.

En este capítulo se examina el proceso de instalación de Microsoft Office, tratándose en los siguientes capítulos las diversas aplicaciones que componen esta suite.

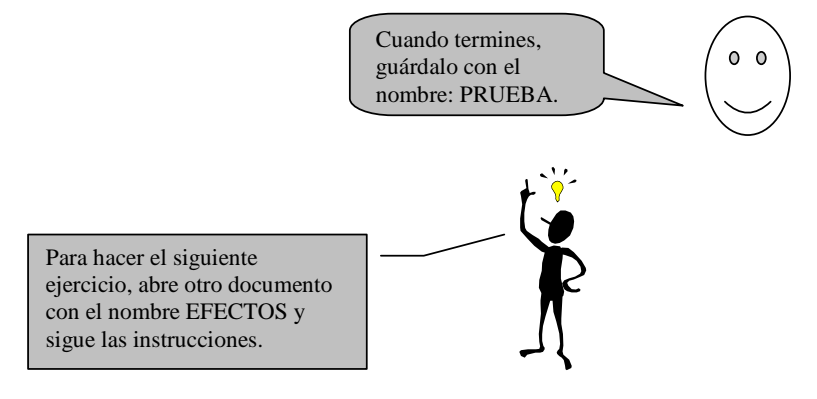

*1. Activa el icono de negrita y teclea la siguiente frase:*

#### **Este texto está en negrita.**

*2. Desactiva negrita y activa cursiva, teclea:*

#### *Este texto está en cursiva.*

- *3. Desactiva cursiva y abre el menú FORMATO/FUENTE.*
- *4. Escribe las frases según te indica:*

Este texto está en subrayado. Este texto está en tachado. Este texto está en doble tachado. Este texto lleva<sup>superíndice</sup> Este texto lleva<sub>subíndice</sub> Este texto está en sombra. Este texto está en contorno.

Este texto está en relieve.

Este texto está en grabado. ESTE TEXTO ESTÁ EN VERSALES. ESTE TEXTO ESTÁ EN MAYÚSCULA.

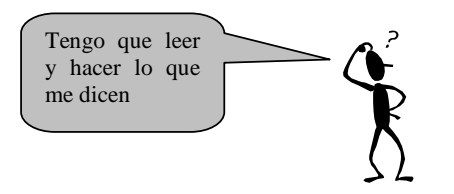

Tienes que escribir una carta utilizando subrayados, negritas, centrados, etc. A continuación teclea la carta realizando los siguientes pasos:

*1. Abre un nuevo documento.*

A continuación vamos a teclear el encabezado de la carta, para ello:

- *2. Pulsa el botón de justificación derecha.*
- *3. Teclea el texto siguiente:*

GRUPO APEXI C/Del Río, 94 BARCELONA

- *4. Pulsa enter tres veces, para dejar 3 líneas en blanco.*
- *5. A continuación pulsa el botón Justificar, para que el texto quede alineado tanto por la derecha como por la izquierda.*

*En este texto aparecen negritas, subrayados, etc. Para activar dichos formatos hemos de pulsar el botón correspondiente, teclear el texto y volver a pulsar para desactivar. Observa también que el inicio de cada párrafo está indentado. Esta indentación la conseguirás pulsando la tecla TAB.*

*6. Copia el texto que viene a continuación:*

Estimado señor:

Somos una empresa que llevamos años dedicándonos a realizar enciclopedias muy prácticas, el motivo de dirigirnos a Vd. Es con la intención de comunicarle nuestra sensacional oferta. Se trata de la enciclopedia del *"Mundo Animal".*

Esta enciclopedia está ilustrada con magníficas fotografías de todas las especies del **reino animal**, así como la explicación de cualquier tema relacionado con el *"Mundo animal".* La enciclopedia consta de 15 tomos encuadernados de 275 páginas cada uno.

Su precio es de 82.500 ptas. a pagar en cómodos plazos de 4.000 ptas. mensuales durante 2 años. No obstante si Vd. Opta por el pago al contado, se beneficiará de un descuento de un 10 %, así como un magnífico regalo de promoción.

Esperando sus noticias, aprovechamos para saludarle:

#### JEFE DE VENTAS

*7. Guárdalo con el nombre* OFERTA. *A esta carta le quedan más cosas por poner, pero de momento la dejaremos así.*

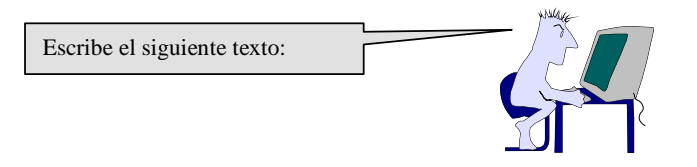

Para poder analizar la actuación de las personas que intervienen en el proceso de compra o consumo se han desarrollado los llamados modelos de comportamiento, cuyo fin es establecer el proceso de toma de decisiones de los compradores y consumidores y cómo a partir de estas decisiones muestran un determinado comportamiento de compra o consumo.

Los modelos sobre el comportamiento del consumidor intentan proporcionar una visión global o integrada del consumidor, ayudan a identificar la información necesaria para la toma de decisiones comerciales, permiten la cuantificación de variables, proporcionan una base para segmentar mercados y facilitan el desarrollo de las estrategias comerciales.

Pulsa cuatro veces a intro y copia los dos párrafos (utiliza copiar y pegar). Debe quedarse como se ve a continuación.

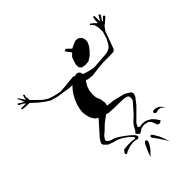

# **R E S U M E N**

Para poder analizar la actuación de las personas que intervienen en el proceso de compra o consumo se han desarrollado los llamados modelos de comportamiento, cuyo fin es establecer el proceso de toma de decisiones de los compradores y consumidores y cómo a partir de estas decisiones muestran un determinado comportamiento de compra o consumo.

Los modelos sobre el comportamiento del consumidor intentan proporcionar una visión global o integrada del consumidor, ayudan a identificar la información necesaria para la toma de decisiones comerciales, permiten la cuantificación de variables, proporcionan una base para segmentar mercados y facilitan el desarrollo de las estrategias comerciales.

(*Escribe aquí tu nombre)*

Guárdalo con el nombre: RESUMEN.

Escribe este texto. Y guárdalo con el nombre: PÁRRAFO.

La justificación es una de las funciones más utilizadas en un procesador de textos, con ella podemos justificar por la izquierda, derecha, centrada y justificada. Es importante saber que la justificación no sólo actúa sobre texto, sino que se puede aplicar tanto a imágenes, gráficos, es decir a cualquier objeto que se encuentre en pantalla.

Por otro lado la justificación siempre actuará sobre párrafos, por lo que no dispondremos de diferentes justificaciones en una misma línea. También existe la justificación en los tabuladores, otra de las opciones importantes de un procesador de textos.

Pulsa tres veces a intro y copia en texto tres veces, dejando entre copia y copia cuatro espacios.

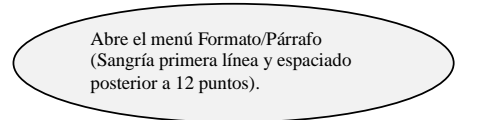

La justificación es una de las funciones más utilizadas en un procesador de textos, con ella podemos justificar por la izquierda, derecha, centrada y justificada. Es importante saber que la justificación no sólo actúa sobre texto, sino que se puede aplicar tanto a imágenes, gráficos, es decir a cualquier objeto que se encuentre en pantalla.

Por otro lado la justificación siempre actuará sobre párrafos, por lo que no dispondremos de diferentes justificaciones en una misma línea. También existe

Formato/Párrafo Sangría francesa la justificación en los tabuladores, otra de las opciones importantes de un procesador de textos.

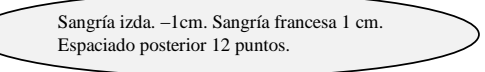

La justificación es una de las funciones más utilizadas en un procesador de textos, con ella podemos justificar por la izquierda, derecha, centrada y justificada. Es importante saber que la justificación no sólo actúa sobre texto, sino que se puede aplicar tanto a imágenes, gráficos, es decir a cualquier objeto que se encuentre en pantalla.

Aumentar sangría dos veces con el icono.

Por otro lado la justificación siempre actuará sobre párrafos, por lo que no dispondremos de diferentes justificaciones en una misma línea. También existe la justificación en los tabuladores, otra de las opciones importantes de un procesador de textos.

línea 1 cm.

Utiliza los símbolos de sangría que Sangría 1ª **Sangría 1ª aparecen en la regla** 

> La justificación es una de las funciones más utilizadas en un procesador de textos, con ella podemos justificar por la izquierda, derecha, centrada y justificada. Es importante saber que la justificación no sólo actúa sobre texto, sino que se puede aplicar tanto a imágenes, gráficos, es decir a cualquier objeto que se encuentre en pantalla.

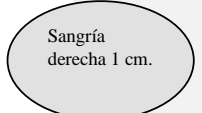

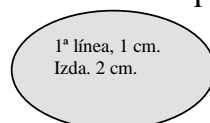

Por otro lado la justificación siempre actuará sobre párrafos, por lo que no dispondremos de diferentes justificaciones en una misma línea. También existe la justificación en los tabuladores, otra de las opciones importantes de un procesador de textos.

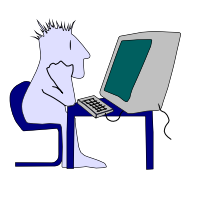

Este ejercicio consiste en practicar las alineaciones de párrafos y también te ayuda a practicar los copiados de texto.

Guárdalo con el nombre: MÁRGENES

El objetivo consiste en repetir muchas veces un párrafo, pero con la particularidad de que cada una de las veces que lo hemos repetido tiene una presentación diferente, *una alineación de párrafo distinta*, **y un aspecto cambiado.** Averigua observando el original a que nos referimos. Alineación justificada.

#### Alineación izquierda.

El objetivo consiste en repetir muchas veces un párrafo, pero con la particularidad de que cada una de las veces que lo hemos repetido tiene una presentación diferente, *una alineación de párrafo distinta*, **y un aspecto cambiado.** Averigua observando el original a que nos referimos.

El objetivo consiste en repetir muchas veces un párrafo, pero con la particularidad de que cada una de las veces que lo hemos repetido tiene una presentación diferente, *una alineación de párrafo distinta*, **y un aspecto cambiado.** Averigua observando el original a que nos referimos.

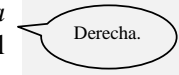

Texto centrado

El objetivo consiste en repetir muchas veces un párrafo, pero con la particularidad de que cada una de las veces que lo hemos repetido tiene una presentación diferente, *una alineación de párrafo distinta*, **y un aspecto cambiado.** Averigua observando el original a que nos referimos.

Sangría izquierda.

El objetivo consiste en repetir muchas veces un párrafo, pero con la particularidad de que cada una de las veces que lo hemos repetido tiene una presentación diferente, *una alineación de párrafo distinta*, **y un aspecto cambiado.** Averigua observando el original a que nos referimos. Sangría derecha.

El objetivo consiste en repetir muchas veces un párrafo, pero con la particularidad de

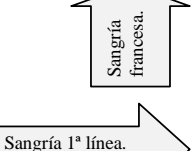

que cada una de las veces que lo hemos repetido tiene una presentación diferente, *una alineación de párrafo distinta*, **y un aspecto cambiado.** Averigua observando el original a que nos referimos.

El objetivo consiste en repetir muchas veces un párrafo, pero con la particularidad de que cada una de las veces que lo hemos repetido tiene una presentación diferente, *una alineación de párrafo distinta*, **y un aspecto cambiado.** Averigua observando el original a que nos referimos.

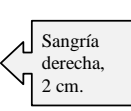

INFORMÁTICA/EJERCICIOS/PROCESADOR/Ejercicios Página 6

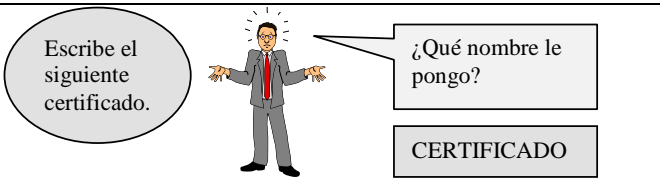

## **CONSEJERÍA DE EDUCACIÓN Y UNIVERSIDADES INSTITUTO DE ENSEÑANZA SECUNDARIA RAMÓN Y CAJAL**

## DOÑA SOLEDAD PÉREZ REDONDO, COMO SECRETARIA DE ESTE INSTITUTO DE ENSEÑANZA SECUNDARIA RAMÓN Y CAJAL

## **C E R T I F I C A**

Que Dña. MARÍA MOLERO CARRASCO, CON D.N.I. 38.283.282 y con N.R.P. número 283.238, ha prestado servicios en este centro como Profesora de procesos de Administración y Gestión con categoría de Profesor Técnico durante los cursos 96/97 y 97/98 completos.

Y para que conste a los efectos oportunos, firmo el presente en Murcia, a treinta de septiembre de dos mil.

Soledad Pérez Redondo

*Escribe la siguiente carta teniendo en cuenta: El título de la empresa está en negrita y a un tamaño 15. Deberás establecer las sangrías y subrayados que convengan. Deberás insertar la fecha en su punto correspondiente. Los párrafos del cuerpo de la carta estarán justificados y con una sangría a principio de línea.*

# **Ediciones Martínez y Rodríguez, S.L. C/ Alcalá, 59 28001 MADRID**

N/Ref: MD/

Menú insertar/ fecha.

*(inserta la fecha actual)*

Dña. S. Larumbe Grupo Editorial Av. de la Ilustración, 27 28010 MADRID

**Asunto: El sauce Autor: Emilio Benavente Nº Publicación: 131315**

Querida Sofía:

Ahora que ya han finalizado todos los planes de venta y marketing, puede comenzar la impresión **El Sauce.** La planificación de tiempos que discutimos en la reunión de la semana pasada aún sigue siendo válida.

**Es primordial que se mantenga esta planificación.** La impresión debe finalizar a tiempo para nuestra campaña promocional. Creo que se ha previsto suficiente tiempo en dicha planificación para cubrir cualquier imprevisto que pueda ocurrir en el proceso de impresión. Sin embargo, si se presenta la más leve posibilidad de que la planificación no pueda cumplirse **debo ser informado inmediatamente.**

Dicho esto, estoy seguro de que será tan eficaz como siempre y podemos augurar su lanzamiento en nuestra editorial con gran éxito dentro de dos meses.

Atentamente,

Mario Durán EDITOR EJECUTIVO

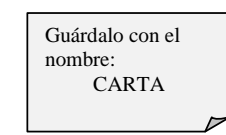

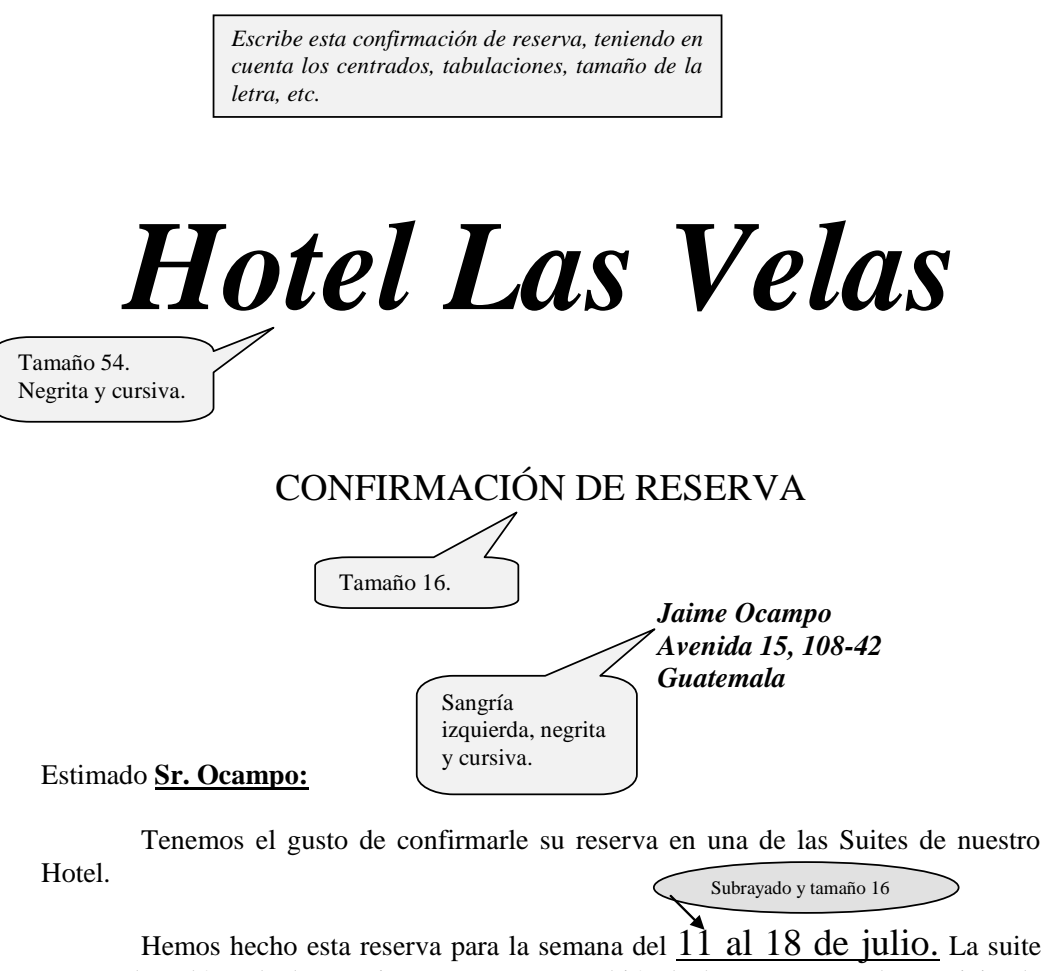

consta de salón, alcoba, cocineta y sauna. También le hemos reservado servicio de transporte en la ciudad.

Atentamente,

*Carlos Bonilla.* Gerente de Reservas.

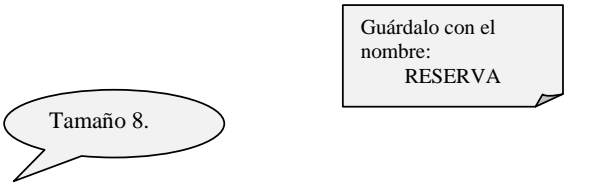

**Anexo:** Para cualquier indicación al respecto de su reserva, le rogamos contacte con nosotros 15 días antes del inicio de la misma. Gracias.

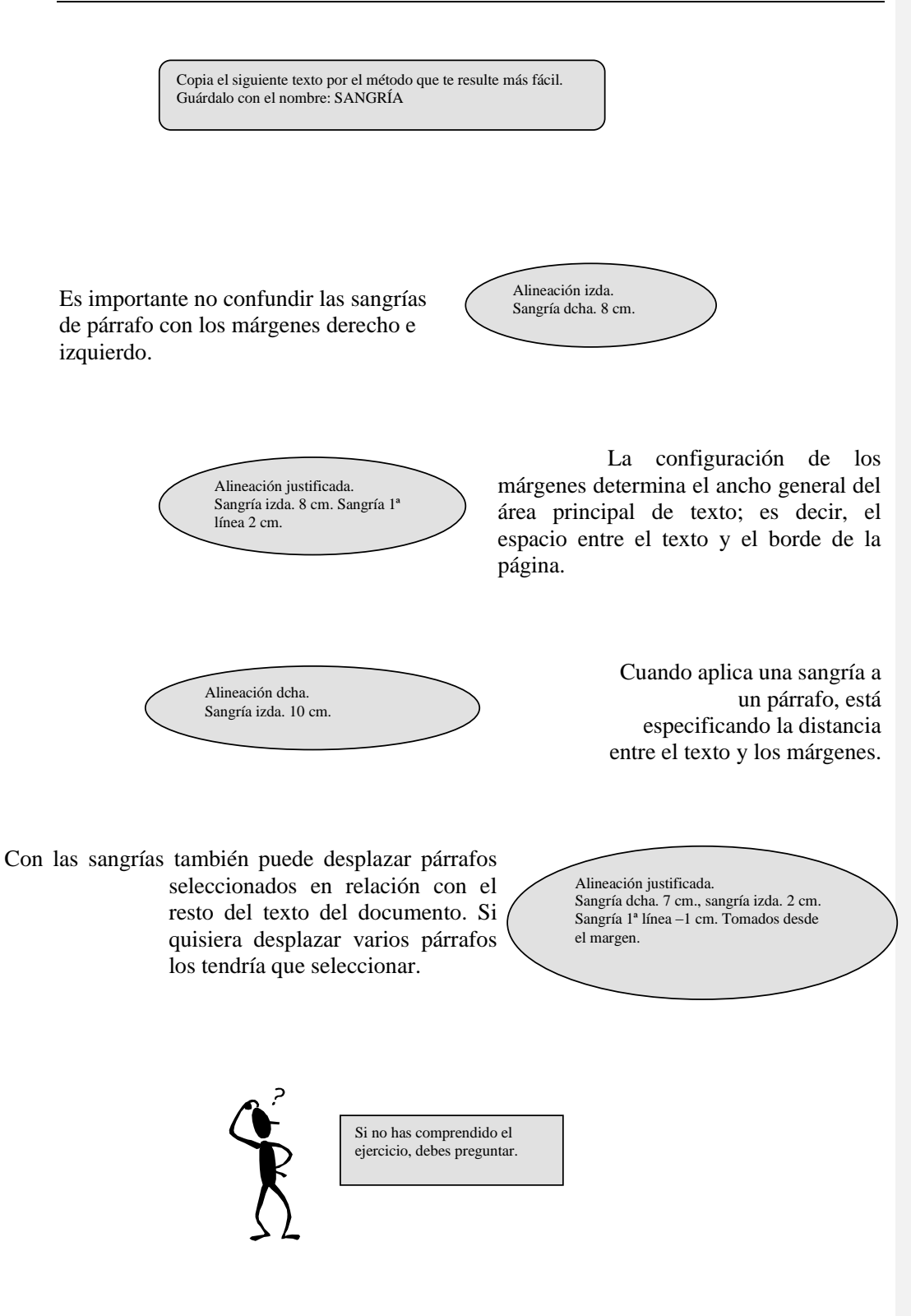

Abre menú formato/tabulaciones y fija la posición en 1 cm con tabulación izda., 5 cm con tabulación centrada, 9 cm con tabulación dcha. y 12 cm con tabulación decimal. Después de poner cada una de ellas debes pulsar la tecla fijar para continuar poniendo más tabulaciones. Cuando termines pulsas aceptar.

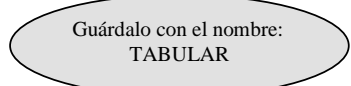

## *TABULACIONES Y RELLENOS*

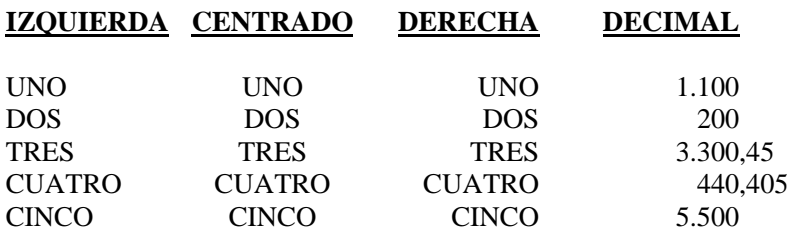

Ahora utiliza los tabuladores de la regla. Fíjate en el símbolo de la izda. puedes ir cambiándolos hasta que consigas el que deseas. Después sólo tienes que hacer clip en la regla.

**OJO:** Si necesitas mover los tabuladores, tienes que sombrear primero.

## **CÓDIGO NOMBRE IMPORTE**

Artículo 1 lápiz 30 ptas. Artículo 2 bolígrafo 50 ptas. Artículo 3 goma 20 ptas. Artículo 4 sacapuntas 35 ptas.

**RECUERDA:** El relleno en

la tabulación va siempre desde esa posición hacia la posición izquierda.

La siguiente tabulación es con carácter de relleno. Tendrás que abrir el menú formato/tabulaciones.

Este subrayado se llama onda.

**SOCIO NOMBRE TELÉFONO**

 .......... Mariano Cantalar López --------------- 232323 ............. Enrique Miñano Pérez --------------- 345656 ................Lourdes Zarco Zarco --------------- 767676 .......... Carmen Tortosa Tortosa --------------- 454545

Inserta un salto de página y continua con el ejercicio de la página siguiente.

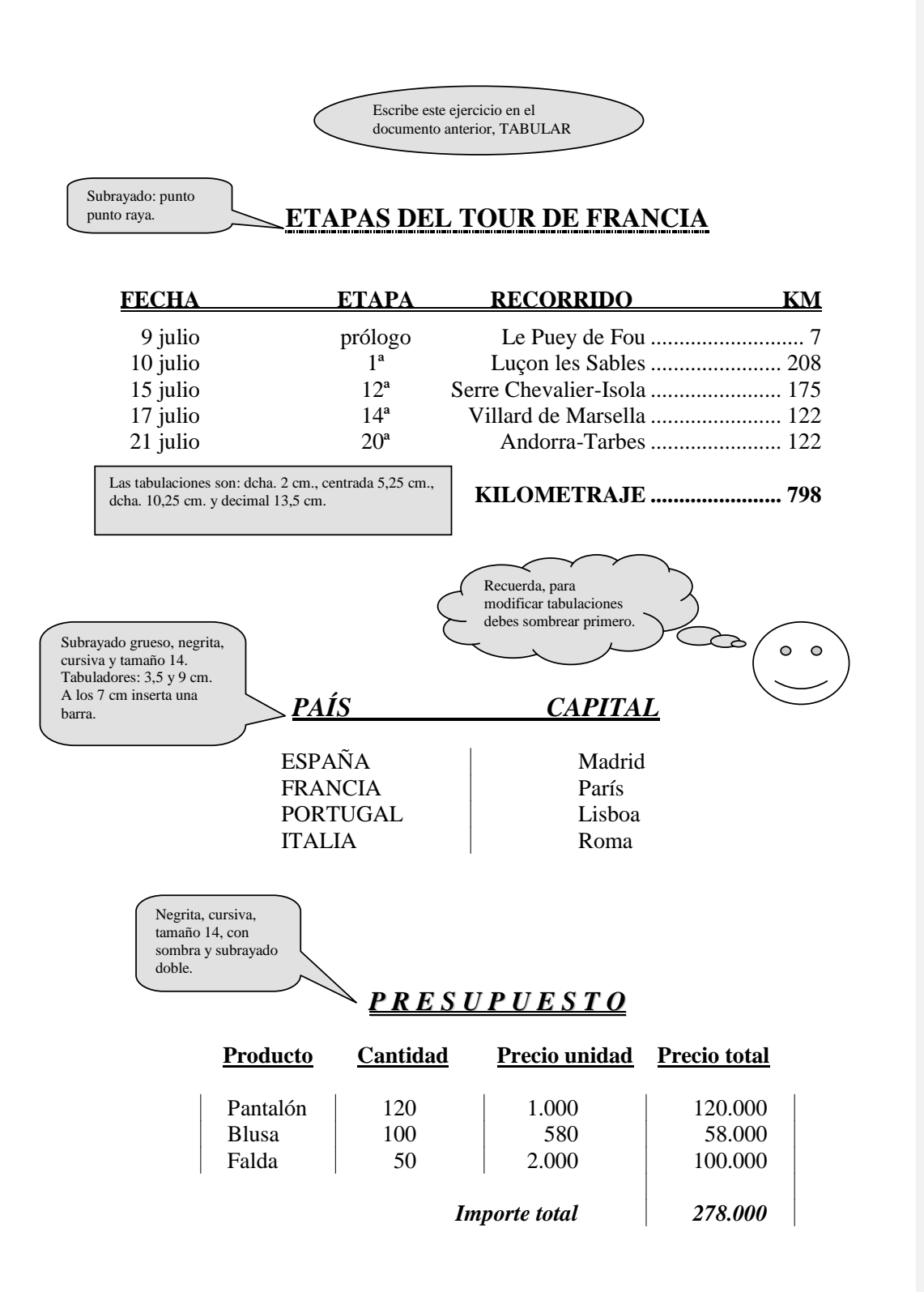

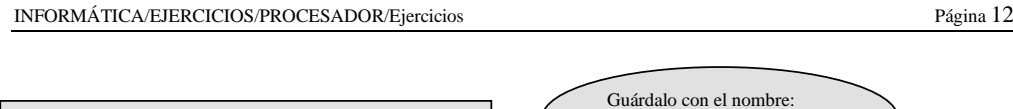

Escribe el siguiente texto y cópialo tres veces.

Ahora vas a descubrir cómo poner la letra capital y cambiar la dirección del texto. Es muy sencillo. Lo tienes en el menú formato/letra capital y formato/dirección texto. Lo primero es escribir el texto, aunque también puedes empezar por la letra capital, pero es mejor así. Después sombrea la letra o letras que quieres hacer destacar por su tamaño y a continuación activa letra capital. Una vez hecho esto, puedes volver a sombrear y cambiar la dirección del texto.

LETRA CAPITAL

hora vas a descubrir cómo poner la letra capital y cambiar la dirección del texto. Es muy sencillo. Lo tienes en el menú formato/letra capital y formato/dirección texto. Lo primero es escribir el texto, aunque también puedes empezar por la hora vas a descubrir cómo poner la letra capital y cambiar la dirección del texto.<br>
Es muy sencillo. Lo tienes en el menú formato/letra capital y formato/dirección<br>
letra capital, pero es mejor así. Después sombrea la letr destacar por su tamaño y a continuación activa letra capital. Una vez hecho esto, puedes volver a sombrear y cambiar la dirección del texto.

hora vas a descubrir cómo poner la letra capital y cambiar la dirección del texto. Es muy sencillo. Lo tienes en el menú formato/letra capital y formato/dirección texto. Lo primero es escribir el texto, aunque también puedes empezar por la letra capital, pero es mejor así. Después sombrea la letra o letras que quieres hacer destacar por su tamaño y a continuación activa letra capital. Una vez hecho esto, puedes volver a sombrear y cambiar la dirección del texto. A

Ocupa dos líneas.

vas a descubrir cómo poner la letra capital y cambiar la dirección del texto. Es muy sencillo. Lo tienes en el menú formato/letra capital y formato/dirección texto. Lo primero es escribir el texto, aunque también puedes empezar por la letra capital, pero es mejor así. Después sombrea la letra o letras que quieres hacer destacar por su tamaño y a continuación activa letra capital. Una vez hecho esto, nuedes volver a sombrear y cambiar la dirección del texto.  $\blacktriangleleft$ 

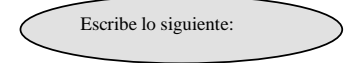

Abre el menú formato/fuente después de escribir este texto y sombrearlo. Abre ahora la carpeta animación y escoge la que quieras.

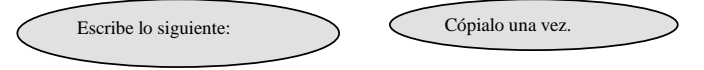

Para hacer este ejercicio tienes que escribir este párrafo. Después en espacio entre caracteres que está en menú formato/fuente pon las posiciones que te indican.

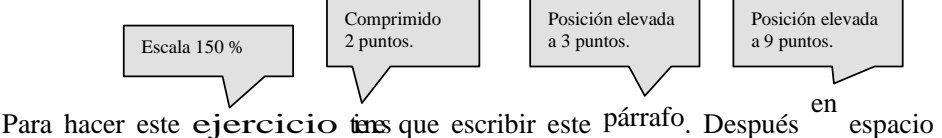

espacio entre caracteres que está en menú formato/fuente pon las posiciones que te indican.

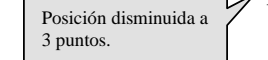

Guarda este ejercicio con el nombre: TABLAS

- Hay varias formas de poner las tablas. Estas son:
- Menú tabla/insertar tabla. - Menú tabla/dibujar tabla.
- Icono insertar tabla.
- Icono tablas y bordes.

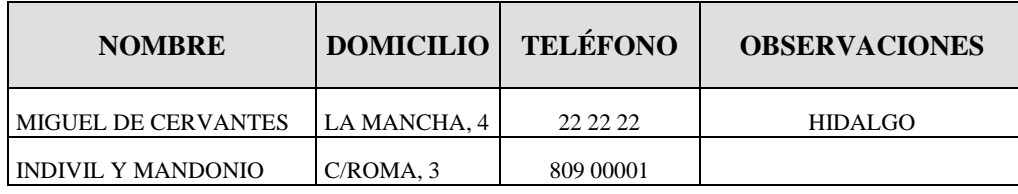

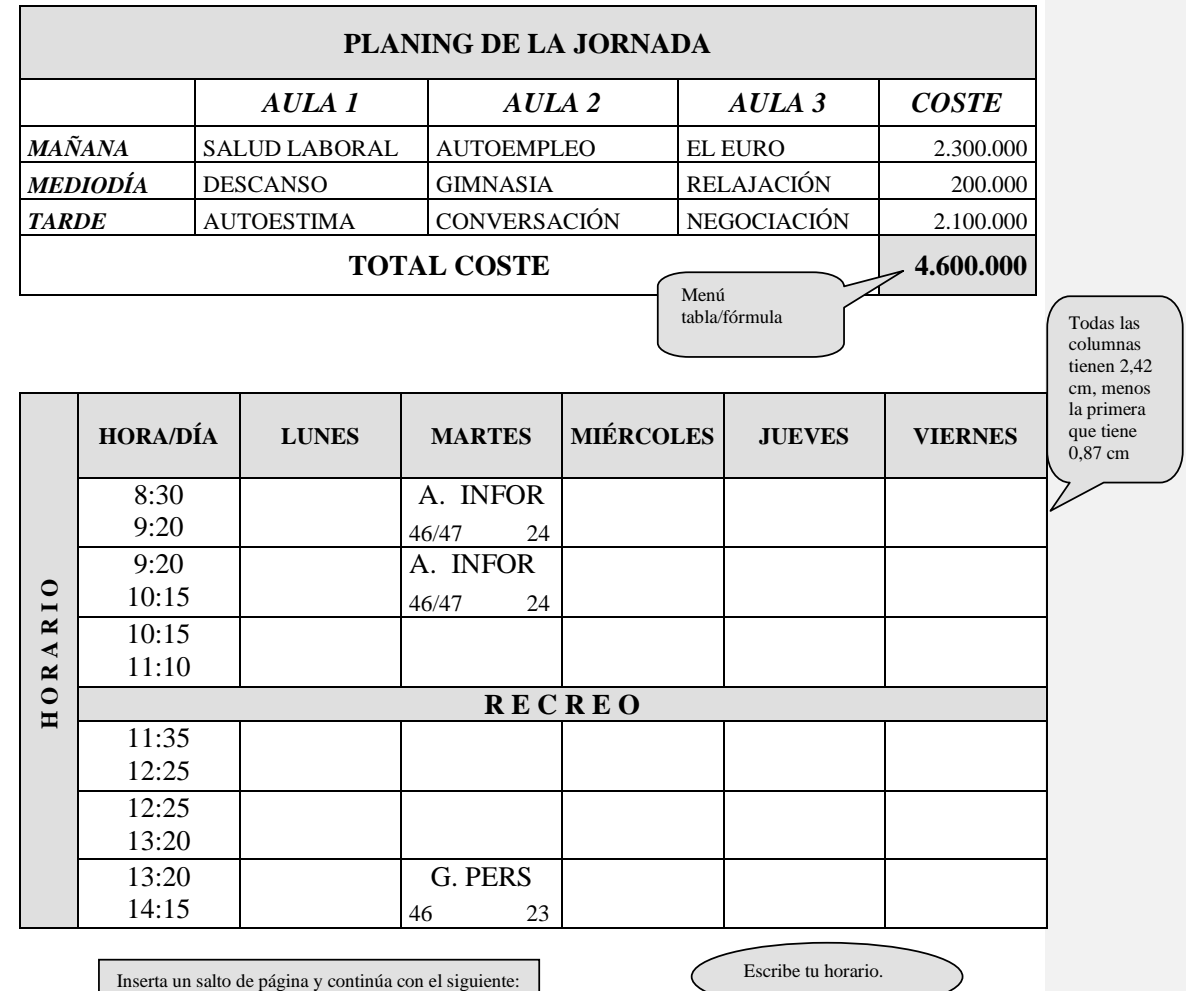

### INFORMÁTICA/EJERCICIOS/PROCESADOR/Ejercicios Página 14

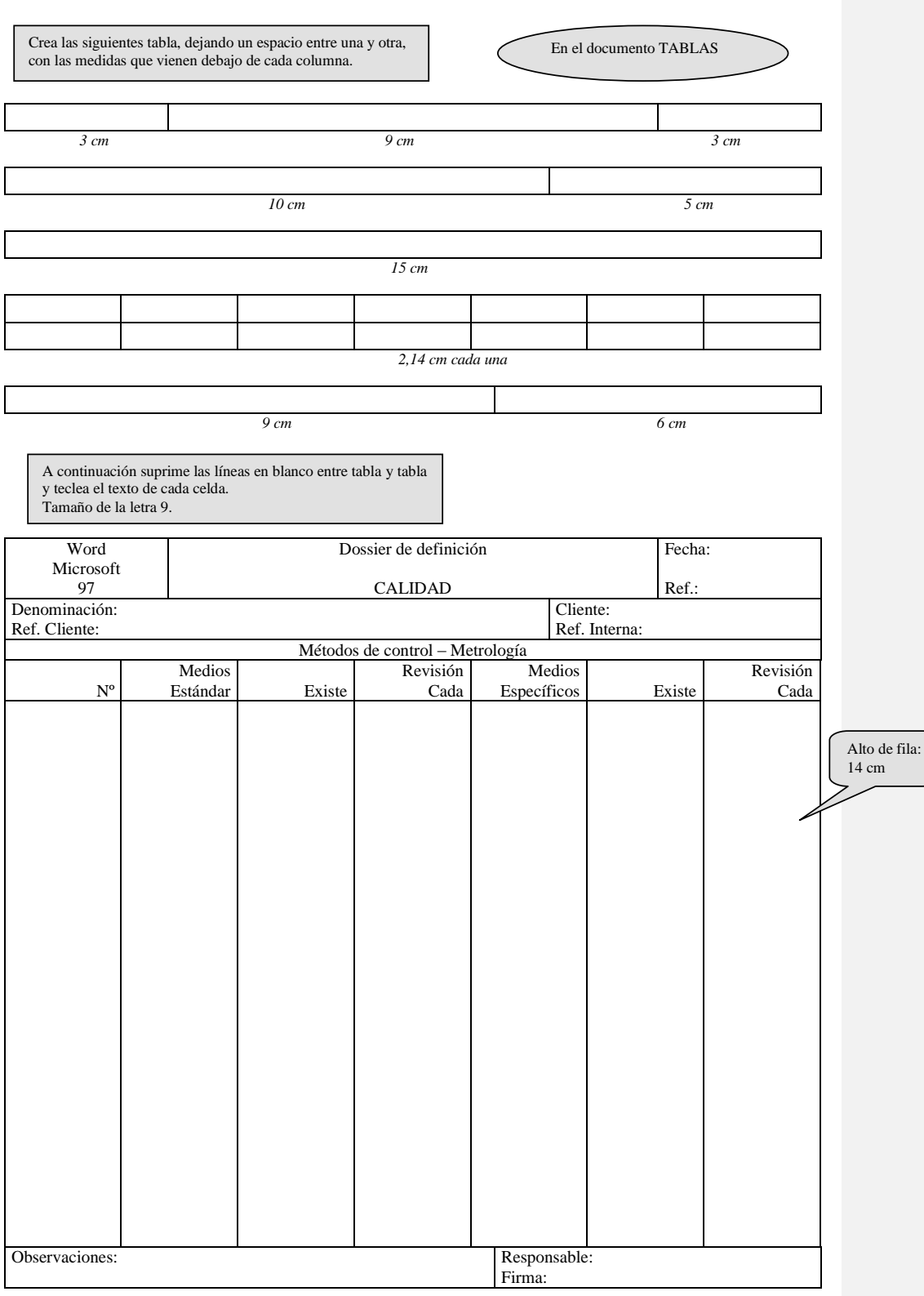

Inserta un salto de página y continúa con el siguiente:

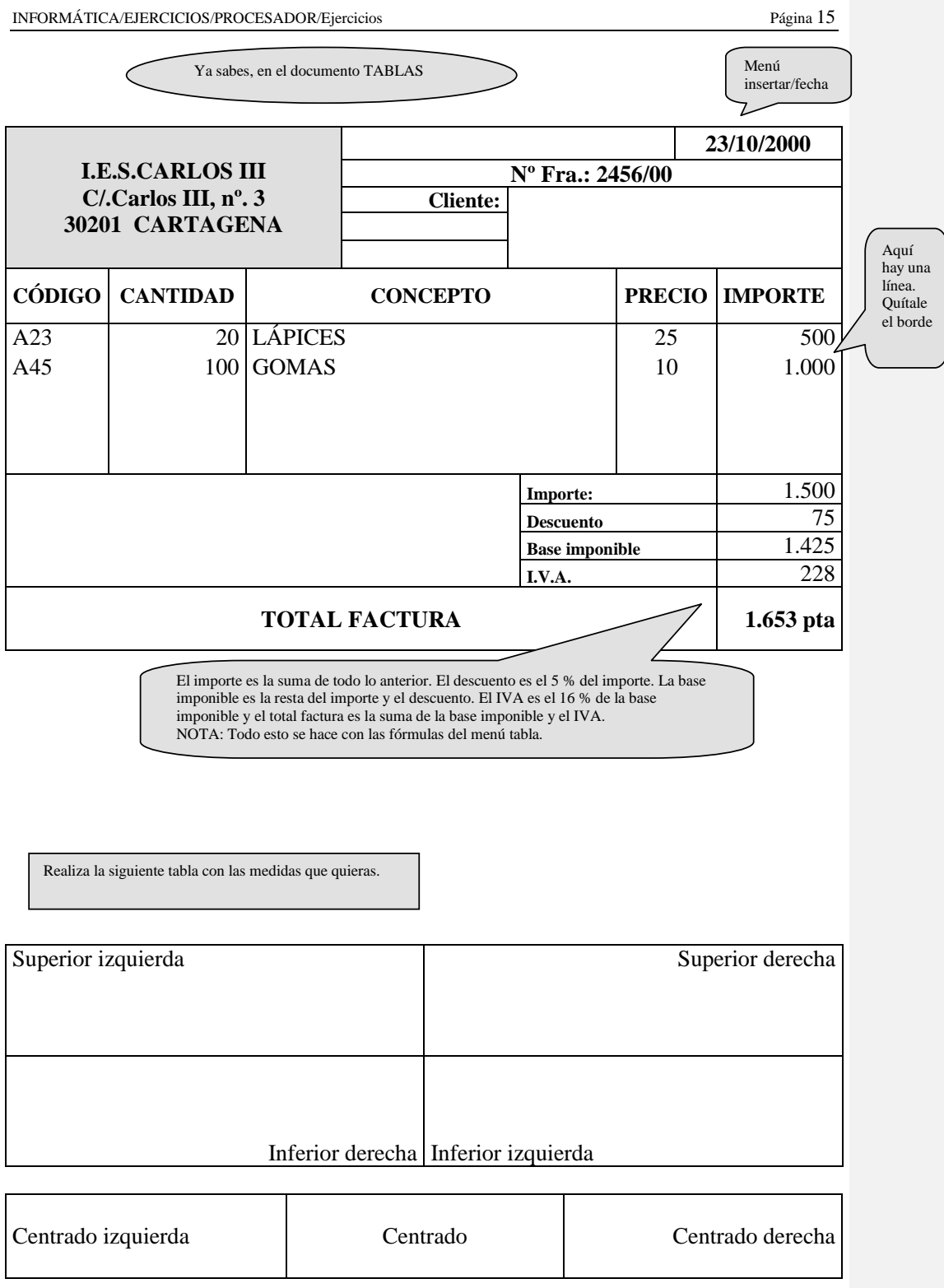

Inserta un salto de página y continúa con el siguiente:

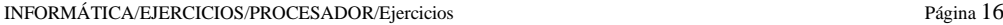

Aquí escudo Ayuntamiento de **CARTAGENA** *Gerencia de Urbanismo* **DECRETO** SELLO REGISTRO GENERAL NOMBRE Y APELLIDOS O RAZÓN SOCIAL D.N.I./C.I.F. DOMICILIO LOCALIDAD TELÉFONO REPRESENTANTE EN SU CASO | D.N.I. *EXPONE:* Tamaño 20 y negrita. Ya sabes, en el documento TABLAS

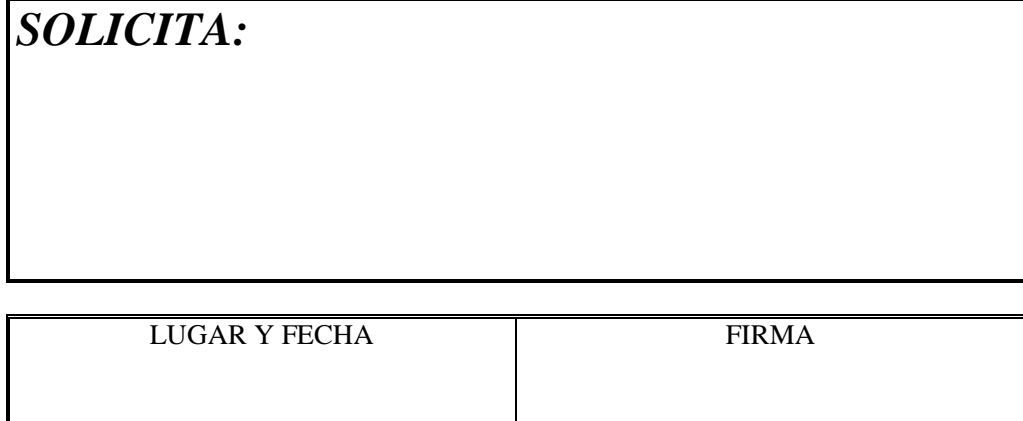

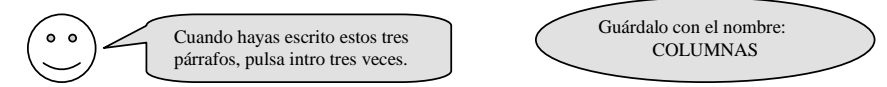

Cuando trabajamos con columnas, disponemos de dos posibilidades; dejar que Word las gestione, es decir cada vez que llegue al final de la página hará el salto a la segunda columna, o bien forzar nosotros el salto cuando nos convenga.

Hay dos formar para crear columnas, una por medio del icono columnas y otra por el menú formato/columnas. Esta última opción nos da muchas más posibilidades.

Si quisiéramos pasar de una columna a otra, lo haríamos con Insertar/salto, *"salto de columna"*

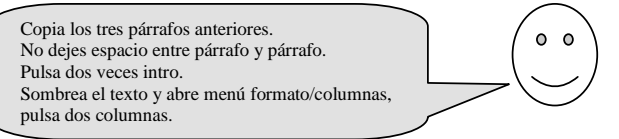

Cuando trabajamos con columnas, disponemos de dos posibilidades; dejar que Word las gestione, es decir cada vez que llegue al final de la página hará el salto a la segunda columna, o bien forzar nosotros el salto cuando nos convenga. Hay dos formar para crear columnas, una

por medio del icono columnas y otra por el menú formato/columnas. Esta última opción nos da muchas más posibilidades. Si quisiéramos pasar de una columna a otra, lo haríamos con Insertar/salto, *"salto de columna"*

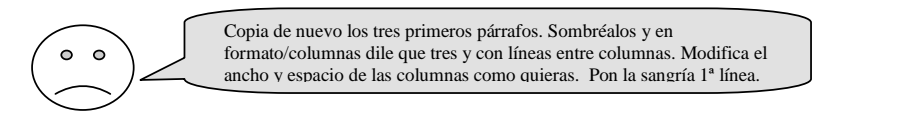

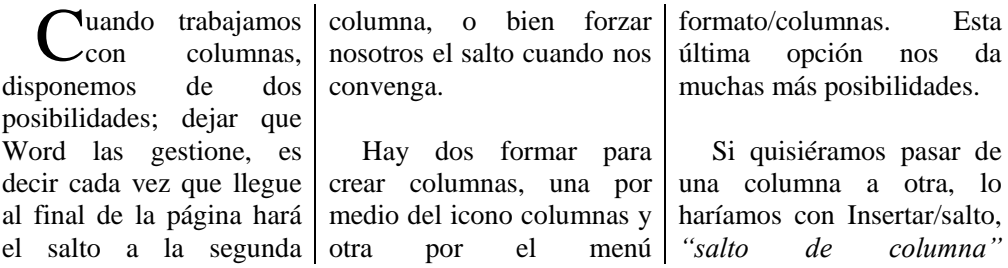

Recuerda que las columnas puedes hacerlas después de tener escrito el texto o antes. Si lo haces después, sólo tienes que sombrear el texto y decir las columnas y el ancho que necesites. Si lo haces antes de escribir el texto, recuerda que tienes que insertar un salto de sección para evitar que todo el documento se quede en columnas y al terminar debes decirle que haga otro salto de sección para ponerlo en una sola columna.

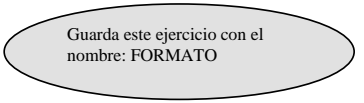

Para dar formato a una página tenemos que hacerlo forzosamente por medio de una opción que se encuentra en el menú **ARCHIVO/Configurar Página.** Esta ventana se compone de cuatro carpetas. La primera de ellas hace referencia a los márgenes de la página, la segunda al tamaño del papel, la tercera a la fuente del papel relacionado con la impresora que tengamos instalada y la última al diseño de la página, que es donde se encuentran las cabeceras y los pies.

En la carpeta **Tamaño del papel** vemos todos los tipos de papel de que dispone Word, así como la orientación de la página: vertical y horizontal. Observa como el margen derecho ha desaparecido, esto es debido a que la página en formato apaisado se sale de los márgenes de la pantalla.

A continuación escribe la siguiente tabla:

# **DEPORTES**

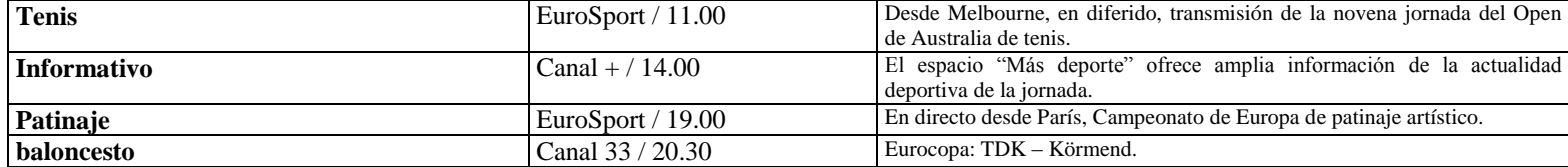

Inserta un salto de sección en *página siguiente* y continúa con el ejercicio de la página 19.

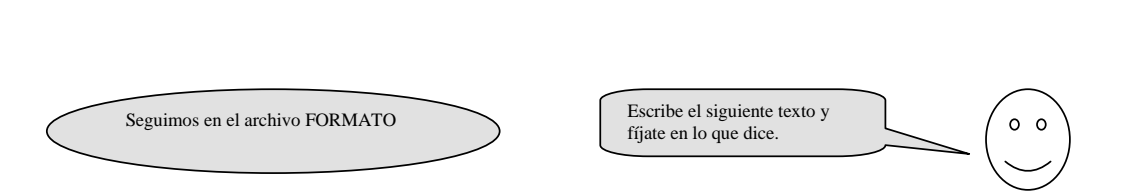

Los márgenes nos permiten establecer el ancho de la página. Para cambiar los márgenes disponemos de dos métodos, por medio de la regla o por los menús.

Permiten que el texto pueda tomar varios aspectos, es decir, que quepan más o menos caracteres dentro del documento, tanto a lo largo como a lo ancho.

Abre el menú **Archivo / Configurar página** y pulsa en la carpeta **Márgenes.** Aquí vemos los márgenes que Word tiene como predeterminados. Hay un margen superior, inferior, izquierdo y derecho. También están los márgenes de encabezados y pie de página.

Mediante la opción **Aplicar a** que está en **Configurar página** del menú **Archivo,** podemos especificar si lo queremos para todo el documento o sólo a partir del cursor.

Como en la página anterior hemos hecho un salto de sección en la página siguiente cuando modifiquemos los márgenes de esta segunda página no se modificarán los de la primera.

Si cambiamos los márgenes con la regla tienes que proceder de la siguiente forma: primero asegúrate de estar activado el **diseño de página** del menú **Ver.** Seguidamente sitúa el puntero del ratón en el margen izquierdo, derecho, superior o inferior (si estás en el margen izquierdo o derecho, sitúa el puntero del ratón en medio de los símbolos de sangría). Cuando el puntero del ratón cambie por una doble flecha, pulsa el botón izquierdo del ratón y arrastra hasta la

posición que desees.

Coloca el margen superior en 4 cm.; el izquierdo en 5 cm.; el derecho en 4 cm. y el inferior en 3 cm.

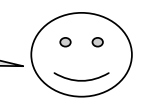

Guárdalo con el nombre:

ENCABEZADOS

 $\bullet$   $\bullet$ 

*Encabezado y pie de página*

El encabezado se podría definir como el texto que se coloca en la parte superior de un documento y el pie de página corresponde al texto inferior. Este texto se añade con motivo informativo o decorativo y se repite en cada una de las páginas de todo el documento.

El encabezado y pie de página se encuentra en el menú **Ver / Encabezado y pie de página** y muestra una barra de botones con el siguiente significado, de izquierda a derecha:

Tanto las cabeceras como los pies de página sólo son visibles en la vista **Diseño de página** o **Vista preliminar.**

Hay dos formar para poder numerar las páginas, una es la automática, la otra manual. La automática es la que hemos realizado por medio de los encabezados y pies de página, la manual está en el menú **Insertar / Números de página.** Mediante este cuadro podemos especificar la posición: parte inferior o superior de la página. La alineación: derecha, izquierda, centro, interior y exterior, del número de página. El formato se utiliza para cambiar el formato de numeración habitual.

## **Utilización de guiones**

Esta es una de las opciones que menos se utilizan, pero nos servirá de gran ayuda cuando justifiquemos un texto que contiene palabras bastantes largas.

A menudo nos encontraremos con que estas palabras son muy largas para caber en una línea, entonces Word las pasa a la línea siguiente, dejando espacios muy grandes en la línea de arriba. Esto se suele dar, por ejemplo, cuando escribimos en columnas (lo habrás comprobado en ejercicios anteriores), pues bien para ello podemos separar las palabras con guiones, sólo tenemos que abrir el menú **Herramientas, Idioma, Guiones** y separarlo **manualmente** por donde queramos.

Copia el texto anterior y divídelo en 3 columnas.

Esta es una de las opciones que menos se utilizan, pero nos servirá de gran ayuda cuando justifiquemos un texto que contiene palabras bastantes largas.

A menudo nos encontraremos con que estas palabras son muy

largas para caber en una línea, entonces Word las pasa a la línea siguiente, dejando espacios muy grandes en la línea de arriba. Esto se suele dar, por ejemplo, cuando escribimos en columnas (lo habrás comprobado en ejercicios anteriores),

pues bien para ello podemos separar las palabras con guiones, sólo tenemos que abrir el menú **Herramientas, Idioma, Guiones** y separarlo **manualmente** por donde queramos.

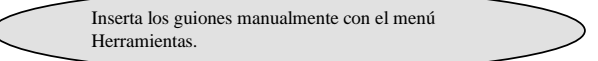

Inserta un salto de sección continuo.

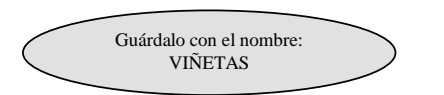

Para poner numeración o viñetas tenemos dos opciones, una utilizando el menú formato: **Numeración y viñetas** y la otra, utilizando los iconos de la barra Formato. Cuando utilicemos esquemas numerados pulsaremos los iconos de aumentar y disminuir sangría, para indicarle al ordenador que pasamos el párrafo más dentro.

Primero puedes escribir los datos, luego lo sombreas y abres el menú formato: numeración y viñetas.

También lo puedes hacer al mismo tiempo, es decir, eliges la numeración o la viñeta y escribes.

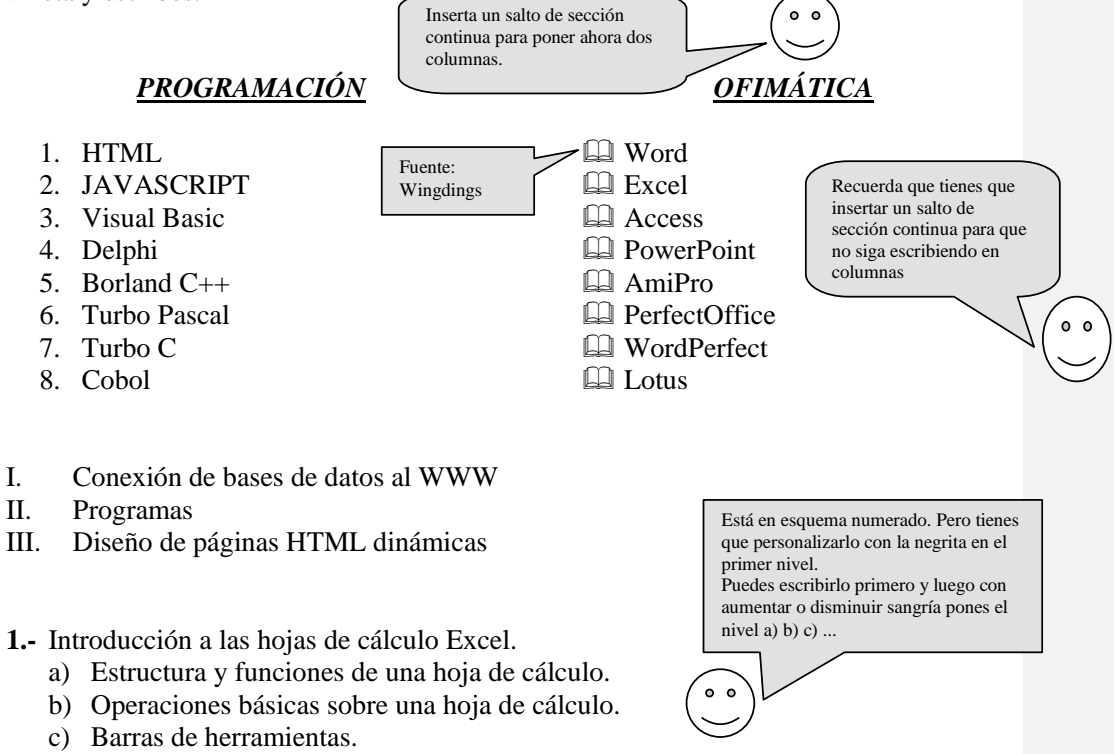

- **2.-** Diseño y edición de las hojas de cálculo.
	- a) Formato de las hojas de cálculo.
	- b) Visualización de las hojas de cálculo.
	- c) Funciones.
	- d) Edición de celdas.
	- e) Edición de filas y columnas.
- Pueden haber viñetas diferentes como esta. Aunque también puedes modificar el tamaño en personalizar... símbolo y fuente...
- Esta viñeta la encontrarás en la fuente Wingdings.
- Ahora sólo tienes que cambiar la viñeta por otra. Añade cinco viñetas más cogiéndolas de esta fuente o de otra. En cada una de ellas escribe de dónde la has sacado.

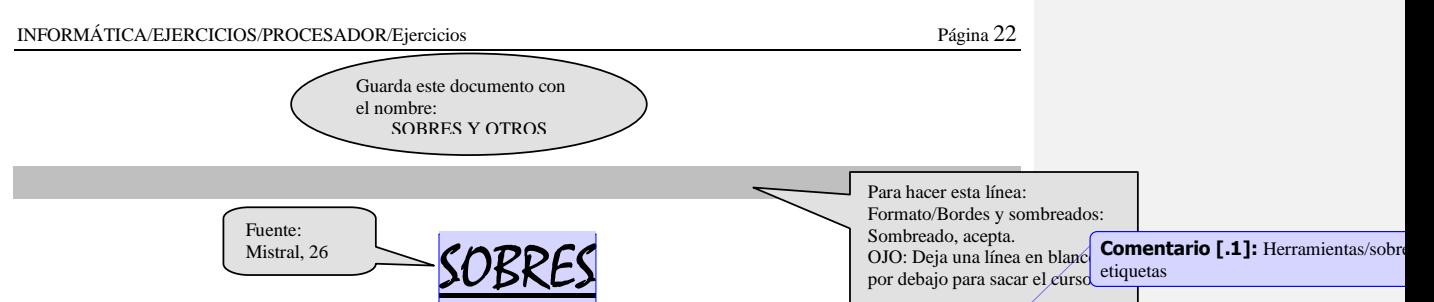

Podemos imprimir sobres para nuestra correspondencia. Para ello utilizaremos el menú **Herramientas/ Sobres y etiquetas**. En esta misma opción vemos que hay dos carpetas, una de sobres y otra para las etiquetas.

En la opción sobres podemos especificar tanto el destinatario como el remitente. También nos ofrece la posibilidad de elegir el tipo de sobre mediante el botón Opciones.

La dirección se escribe en la caja DIRECCIÓN y en la caja remitente escribiremos el remite si el sobre no utiliza membrete.

En el área PAPEL se indica la forma que hay que poner el sobre en la bandeja de la impresora.

La caja VISTA PREVIA nos muestra una visión de cómo quedaría impreso el sobre.

A continuación escribe tu dirección completa, siendo el remite:

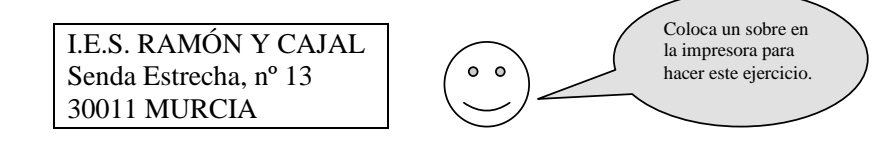

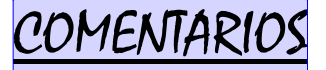

Los comentarios son anotaciones que se añaden al documento, pero que no se imprimen en el papel, como ocurre con la animación.

Para añadir un comentario procederemos de la siguiente forma:

- $\checkmark$  Situaremos el punto de inserción en la posición donde se desea que aparezca el comentario.
- $\checkmark$  Ejecutaremos INSERTAR/COMENTARIO. Y en el panel que aparece en la parte inferior de la pantalla, escribiremos el comentario.
- $\checkmark$  Para terminar pulsaremos en el botón CERRAR. Word destacará con color amarillo la palabra anterior en el lugar donde está situado el comentario.

Como ejercicio pon un comentario en los títulos diciendo en qué menú se encuentran.

**Comentario [.2]:** Insertar/comentario

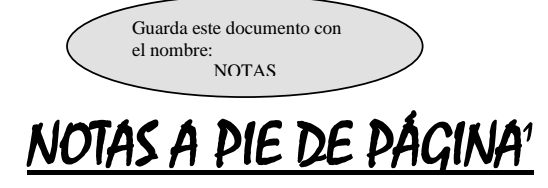

Son notas o comentarios aclaratorios sobre una palabra o frase del documento que, a diferencia de los comentarios, se imprimen al final del documento.

Para crear notas al pie, se procede de la siguiente manera:

 $\rightarrow$  Nos situaremos en el lugar donde queremos poner la nota.

 Ejecutamos **Insertar/nota al pie**. Podemos insertar una nota al pie de cada página o al final del documento.

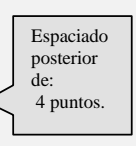

Escribiremos la nota y para salir sólo tenemos que pulsar en el resto del documento.

Para anular una nota a pie de página, sólo tenemos que suprimir el número correspondiente en el texto. Inmediatamente se eliminará la nota.

Como ejercicio, sitúate al final del título "notas a pie de página", concretamente al terminar la palabra página e inserta la siguiente nota: *Corresponde a la página 88 del libro Office 97, en el punto 6.7. Notas a pie de página.*

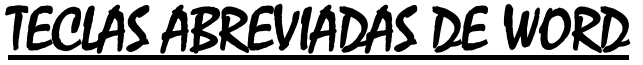

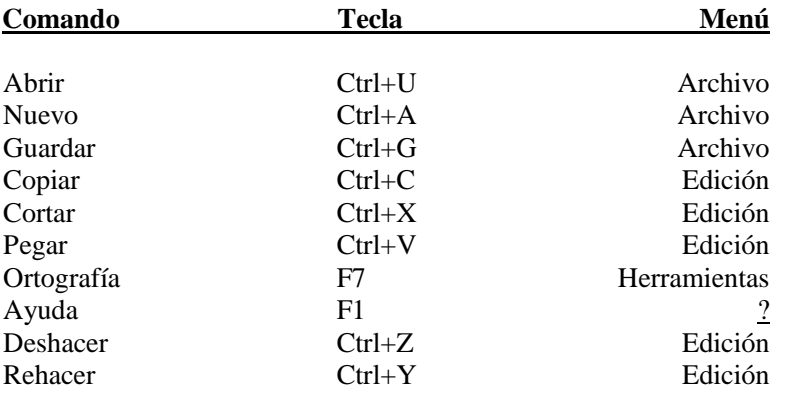

Selecciona el texto desde "Abrir" hasta la última palabra de la tercera tabulación "Edición". Abre el menú **Tabla/Ordenar** y ordénalo por menú.

1

 $1$  Corresponde a la página 88 del libro Office 97, en el punto 6.7. Notas a pie de página.

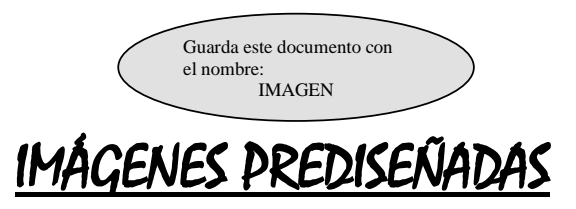

Para insertar una imagen prediseñada en el documento, abrimos el menú **Insertar/imagen** / **Imágenes prediseñadas.** Después de escoger la imagen deseada la insertamos. Una vez seleccionada, abrimos el menú **Formato/Imagen,** (también podemos pulsar el botón derecho del ratón y pulsar "formato de imagen") para ajustar el dibujo al texto e incluso el tamaño. Si tenemos seleccionado el dibujo, podemos disminuir o aumentar su tamaño pulsando sobre los cuadrados que están alrededor del dibujo.

Una vez insertadas las imágenes en los lugares correspondientes comprobamos que el texto se queda en línea recta. Con Word podemos especificar que el texto se adentre en la imagen, dar más brillo, más contraste, etc.

Selecciona el dibujo y pulsa sobre el botón *Ajuste de texto* y del menú desplegable del ajuste de texto pulsa sobre *Modificar puntos de ajuste.*

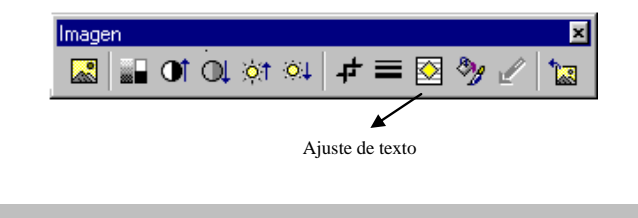

El dibujo forma un bloque, es decir, cuando movemos el dibujo, se mueve todo. Word ha insertado un comando que permite desagrupar la imagen en partes.

Pulsando sobre la imagen con el botón derecho del ratón aparecerá la opción *Agrupar Desagrupar.* Ahora el dibujo se divide en varias zonas que podemos hacer más grandes o más pequeñas. Podemos girarlas, etc.

En la barra de herramientas dibujo (activa la barra en el menú *Ver/Barras de herramientas*) y seguidamente comprobarás las diferentes formas que ofrece Word. Puedes emplear también la sombra y las tres dimensiones.

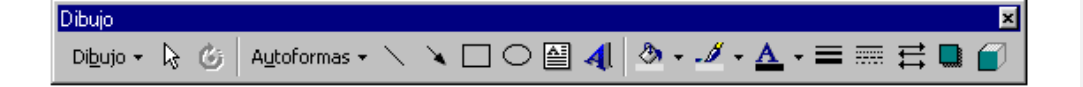

Guárdalo con el nombre: GIMNASIO

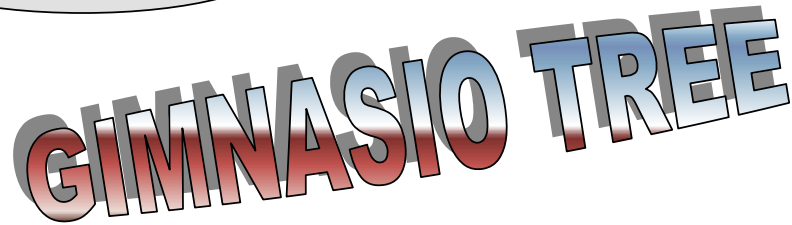

Ha llegado el momento en que se ponga en forma, no valen excusas de: no tengo tiempo, es muy caro, soy mayor para esto, etc. nosotros le ofrecemos un horario flexible, con inmejorables precios, para todas las edades.

Además este gimnasio de próxima apertura ofrece a sus futuros clientes la oferta de darse de alta sin pagar ninguna clase de matrícula, pero atención, sólo para sus 50 primeros futuros socios.

Este gimnasio pondrá a disposición de sus clientes la última tecnología en cuanto a máquinas de mantenimiento, un amplio grupo de profesores expertos en el tratamiento del cuerpo, así como un departamento médico para asesorarle sobre la clase de gimnasia que más le beneficie.

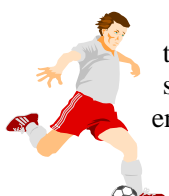

Entre las instalaciones de nuestro gimnasio encontrará: squash, tenis, natación, baloncesto, gimnasia rítmica, gimnasia de mantenimiento, sala de pesas, piscina, etc., en definitiva disponemos de  $3.000 \text{ m}^2$  a su entera disposición.